## 備份和恢復 — 完全群集恢復 — CPS ľ

## 目錄

簡介 背景資訊 縮寫 假設 還原過程 CPS恢復 在OpenStack中恢復群集管理器虛擬機器 恢復克隆作業 恢復群集中的單個虛擬機器 重新部署pcrfclient01 VM 重新部署pcrfclient02 VM 重新部署sessionmgr VM 重新部署策略導向器(負載平衡器)虛擬機器 重新部署策略伺服器(QNS)虛擬機器 資料庫還原的一般過程 Subversion儲存庫還原 還原Grafana儀表板 驗證還原

# 簡介

本文檔介紹在託管CPS虛擬網路功能(VNF)的Ultra-M設定中恢復整個CPS群集所需的步驟。

## 背景資訊

Ultra-M是經過預先打包和驗證的虛擬化移動資料包核心解決方案,旨在簡化VNF的部署。Ultra-M解 決方案由以下虛擬機器(VM)型別組成:

- 彈性服務控制器(ESC)
- 思科原則套件(CPS)

Ultra-M的高級體系結構及涉及的元件如下圖所示:

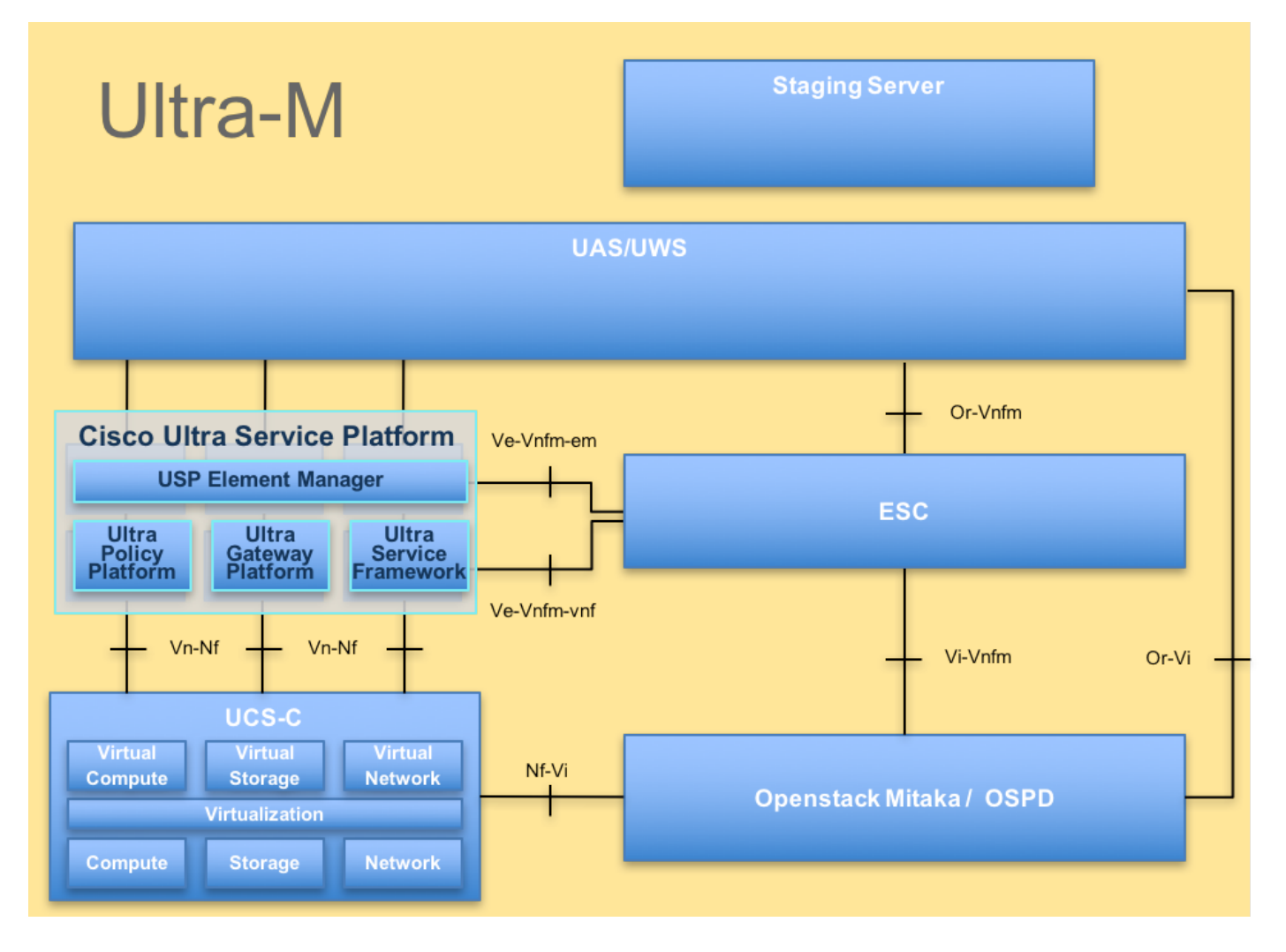

本文檔適用於熟悉Cisco Ultra-M平台的思科人員。

附註:Ultra M 5.1.x版本用於定義本文檔中的過程。

## 縮寫

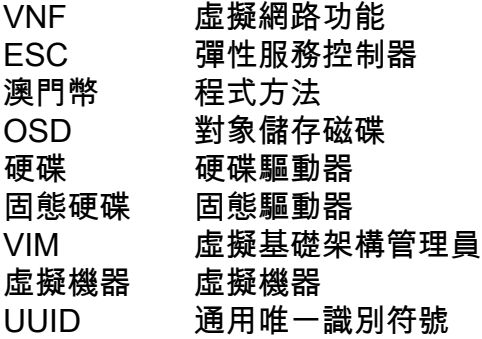

## 假設

對於此過程,假設只恢復CPS群集,並且在Openstack級別的所有元件(包括ESC)都正常運行

## 還原過程

當FSC無法啟動VM時·

- 在某些情況下,ESC由於意外狀態而無法啟動VM。解決方法是重新啟動主ESC來執行ESC切換 。ESC切換大約需要一分鐘。在新的主ESC上運行health.sh以驗證它是否啟動。當ESC成為主 時,ESC可能會修復VM狀態並啟動VM。由於此操作已計畫,您必須等待5-7分鐘才能完成。
- 您可以監控/var/log/esc/yangesc.log和/var/log/esc/escmanager.log。如果您在5-7分鐘之後沒有 看到虛擬機器被恢復,則使用者將需要手動恢復受影響的虛擬機器。
- VM成功恢復並運行後;確保從以前成功的已知備份還原所有系統日誌特定配置。確保它在所有 ESC虛擬機器中恢復

root@abautotestvnfm1em-0:/etc/rsyslog.d# pwd /etc/rsyslog.d

root@abautotestvnfm1em-0:/etc/rsyslog.d# ll

total 28 drwxr-xr-x 2 root root 4096 Jun 7 18:38 ./ drwxr-xr-x 86 root root 4096 Jun 6 20:33 ../] **-rw-r--r-- 1 root root 319 Jun 7 18:36 00-vnmf-proxy.conf -rw-r--r-- 1 root root 317 Jun 7 18:38 01-ncs-java.conf** -rw-r--r-- 1 root root 311 Mar 17 2012 20-ufw.conf -rw-r--r-- 1 root root 252 Nov 23 2015 21-cloudinit.conf -rw-r--r-- 1 root root 1655 Apr 18 2013 50-default.conf

root@abautotestvnfm1em-0:/etc/rsyslog.d# ls /etc/rsyslog.conf rsyslog.conf

## CPS恢復

1.建立CPS Cluster-Manager的備份

步驟1.使用以下命令檢視新星例項並記下集群管理器VM例項的名稱:

**nova list** 從ESC中停止Cluman。

**/opt/cisco/esc/esc-confd/esc-cli/esc\_nc\_cli vm-action STOP**

步驟2.檢驗Cluster Manager是否處於SHUTOFF狀態。

**admin@esc1 ~]\$ /opt/cisco/esc/confd/bin/confd\_cli**

**admin@esc1> show esc\_datamodel opdata tenants tenant Core deployments \* state\_machine** 步驟3.建立新星快照映像,如以下命令所示:

#### 注意:請確保有足夠的磁碟空間用於快照。

重要資訊 — 如果快照建立後無法訪問虛擬機器,請使用nova list命令檢查VM的狀態。如果處於「 關閉」狀態,則需要手動啟動VM。

步驟4.使用以下命令檢視影象清單:nova image-list圖1:輸出範例

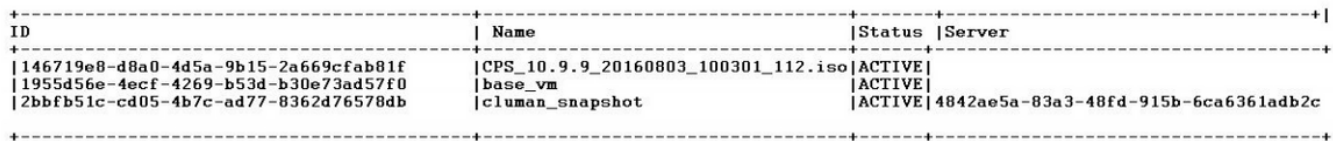

步驟5.建立快照時,快照映像儲存在OpenStack概覽中。要將快照儲存在遠端資料儲存中,請下載 快照並將檔案以OSPD格式傳輸到(/home/stack/CPS\_BACKUP)

若要下載映像,請在OpenStack中使用以下命令:

**glance image-download –-file For example: glance image-download –-file snapshot.raw 2bbfb51ccd05-4b7c-ad77-8362d76578db** 步驟6.列出下載的映像,如以下命令所示:

**ls —ltr \*snapshot\***

**Example output: -rw-r--r--. 1 root root 10429595648 Aug 16 02:39 snapshot.raw** 步驟7.儲存要在將來還原的Cluster Manager VM的快照。

2.備份配置和資料庫。

```
1. config_br.py -a export --all /var/tmp/backup/ATP1_backup_all_$(date +\%Y-\%m-\%d).tar.gz OR
2. config_br.py -a export --mongo-all /var/tmp/backup/ATP1_backup_mongoall$(date +\%Y-\%m-
\%d).tar.gz
3. config_br.py -a export --svn --etc --grafanadb --auth-htpasswd --haproxy
/var/tmp/backup/ATP1_backup_svn_etc_grafanadb_haproxy_$(date +\%Y-\%m-\%d).tar.gz
4. mongodump - /var/qps/bin/support/env/env_export.sh --mongo /var/tmp/env_export_$date.tgz
5. patches - cat /etc/broadhop/repositories, check which patches are installed and copy those
patches to the backup directory /home/stack/CPS_BACKUP on OSPD
6. backup the cronjobs by taking backup of the cron directory: /var/spool/cron/ from the
Pcrfclient01/Cluman. Then move the file to CPS_BACKUP on the OSPD.
```
從crontab -l中驗證是否需要任何其他備份

將所有備份傳輸到OSPD /home/stack/CPS\_BACKUP

3.從ESC主伺服器備份yaml檔案。

**/opt/cisco/esc/confd/bin/netconf-console --host 127.0.0.1 --port 830 -u**

在OSPD /home/stack/CPS\_BACKUP中傳輸檔案

4.備份crontab -l條目

使用crontab -l建立一個txt檔案,然後將其ftp到遠端位置(在OSPD /home/stack/CPS\_BACKUP中 )

5.從LB和PCRF客戶端備份路由檔案。

**Collect and scp the below conifgurations from both LBs and Pcrfclients route -n /etc/sysconfig/network-script/route-\***

### 在OpenStack中恢復群集管理器虛擬機器

步驟1.將群集管理器VM快照複製到控制器刀片,如下命令所示:

**ls —ltr \*snapshot\***

輸出示例:-rw-r—r— 1 root root使用者81042959564816日02:39 snapshot.raw

步驟2.將快照映像從資料儲存上傳到OpenStack:

**glance image-create --name --file --disk-format qcow2 --container-format bare**

步驟3.驗證是否已使用Nova命令上傳快照,如下例所示:

**nova image-list** 圖2:輸出範例

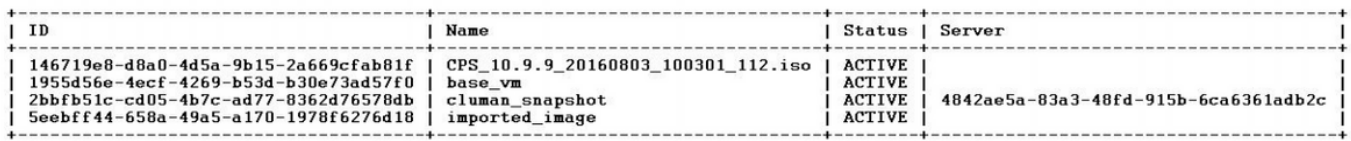

### 步驟4.根據群集管理器虛擬機器是否存在,您可以選擇建立群集或重建群集:

如果Cluster Manager VM例項不存在,請使用Heat或Nova命令建立Cluman VM,如下例所示:

使用ESC建立Cluman VM

**/opt/cisco/esc/esc-confd/esc-cli/esc\_nc\_cli edit-config /opt/cisco/esc/ciscocps/config/gr/tmo/gen/**

PCRF群集將在上述命令的幫助下生成,然後從使用config\_br.py restore進行的備份中恢復群集管理 器配置,從備份中進行的轉儲中恢復mongorestore

**delete - nova boot --config-drive true --image "" --flavor "" --nic net-id=",v4-fixed-ip=" --nic net-id="network\_id,v4-fixed-ip=ip\_address" --block-device-mapping "/dev/vdb=2edbac5e-55de-4d4ca427-ab24ebe66181:::0" --availability-zone "az-2:megh-os2-compute2.cisco.com" --security-groups cps\_secgrp "cluman"**

如果Cluster Manager VM例項存在,請使用nova rebuild命令重建帶有上載快照的Cluster VM例項 ,如下所示:

**nova rebuild**

例如:nova rebuild cps-cluman-5f3tujqvbi67 cluman\_snapshot

第5步列出所有例項,如圖所示,並驗證新的集群管理器例項已建立且正在運行:

#### 新星清單

#### 圖3:輸出範例

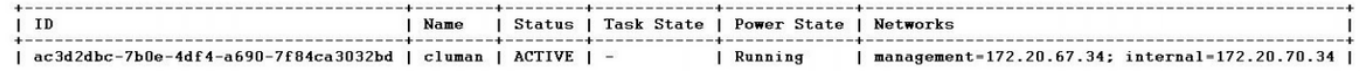

#### 還原系統上的最新修補程式

1. Copy the patch files to cluster manager which were backed up in OSPD /home/stack/CPS\_BACKUP

2. Login to the Cluster Manager as a root user.

3. Untar the patch by executing the following command: tar -xvzf [patch name].tar.gz

4. Edit /etc/broadhop/repositories and add the following entry: file:///\$path\_to\_the plugin/[component name]

5. Run build\_all.sh script to create updated QPS packages:

/var/qps/install/current/scripts/build\_all.sh

6. Shutdown all software components on the target VMs: runonall.sh sudo monit stop all 7. Make sure all software components are shutdown on target VMs: statusall.sh

附註:軟體元件必須全部顯示「未監視」為當前狀態)8.使用reinit.sh指令碼使用新軟體更新 qns VM:/var/qps/install/current/scripts/upgrade/reinit.sh 9.重新啟動目標VM上的所有軟體元件 :runonall.sh sudo monit start all 10.驗證元件是否已更新,運行:關於.sh

恢復克隆作業

- 1. 將備份檔案從OSPD移動到Cluman/Pcrfclient01
- 運行命令以從備份中啟用cronjob 2. #crontab Cron-backup
- 檢查以下命令是否已啟用cronjobs 3. #crontab -l

## 恢復群集中的單個虛擬機器

### 重新部署pcrfclient01 VM

步驟1.以根使用者身份登入到Cluster Manager VM。

步驟2.使用以下命令注意SVN儲存庫的UUID:

**svn info http://pcrfclient02/repos | grep UUID** 該命令將輸出儲存庫的UUID。

例如:儲存庫UUID:ea50bbd2-5726-46b8-b807-10f4a7424f0e

步驟3.在群集管理器上匯入備份策略生成器配置資料,如下例所示:

**config\_br.py -a import --etc-oam --svn --stats --grafanadb --auth-htpasswd --users /mnt/backup/oam\_backup\_27102016.tar.gz**

附註:許多部署運行定期備份配置資料的cron作業。有關詳細資訊,請參閱Subversion儲存庫 備份。

步驟4.要使用最新配置在群集管理器上生成VM歸檔檔案,請執行以下命令:

**/var/qps/install/current/scripts/build/build\_svn.sh** 步驟5.要部署pcrfclient01 VM,請執行以下操作之一:

在OpenStack中,使用HEAT模板或Nova命令重新建立VM。有關詳細資訊,請參閱《CPS Installation Guide for OpenStack》。

步驟6.在運行pcrfclient01和pcrfclient02命令時,以pcrfclient01為主節點重新建立SVN主/從同步。

如果SVN已同步,請不要發出這些命令。

要檢查SVN是否同步,請從pcrfclient02運行此命令。

如果返回值,則SVN已同步:

**/usr/bin/svn propget svn:sync-from-url --revprop -r0 http://pcrfclient01/repos** 從pcrfclient01運行以下命令:

**/bin/rm -fr /var/www/svn/repos**

**/usr/bin/svnadmin create /var/www/svn/repos**

**/usr/bin/svn propset --revprop -r0 svn:sync-last-merged-rev 0 http://pcrfclient02/repos-proxysync**

**/usr/bin/svnadmin setuuid /var/www/svn/repos/ "Enter the UUID captured in step 2"**

**/etc/init.d/vm-init-client /var/qps/bin/support/recover\_svn\_sync.sh** 步驟7.如果pcrfclient01也是仲裁器VM,則運行以下步驟:

1.根據系統配置建立mongodb啟動/停止指令碼。並非所有部署都配置了所有這些資料庫。

注意:請參閱/etc/broadhop/mongoConfig.cfg以確定需要設定哪些資料庫。

**cd /var/qps/bin/support/mongo**

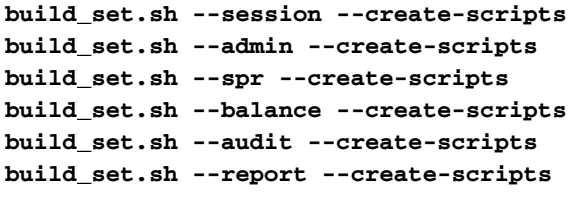

2.啟動蒙哥進程:

**/usr/bin/systemctl start sessionmgr-XXXXX** 3.等待仲裁程式啟動,然後運行diagnostics.sh —get\_replica\_status檢查副本集的運行狀況。

#### 重新部署pcrfclient02 VM

步驟1.以根使用者身份登入到Cluster Manager VM。

步驟2.要使用最新配置在群集管理器上生成VM歸檔檔案,請運行以下命令:

**/var/qps/install/current/scripts/build/build\_svn.sh** 第3步要部署pcrfclient02 VM,請執行以下操作之一:

在OpenStack中,使用HEAT模板或Nova命令重新建立VM。有關詳細資訊,請參閱《CPS Installation Guide for OpenStack》。

第4步將shell保護到pcrfclient01:

**ssh pcrfclient01** 第5步運行此指令碼以從pcrfclient01恢復SVN重寫:

**/var/qps/bin/support/recover\_svn\_sync.sh**

重新部署sessionmgr VM

步驟1.以根使用者身份登入到Cluster Manager VM

步驟2.要部署sessionmgr虛擬機器並替換故障或損壞的虛擬機器,請執行以下操作之一:

在OpenStack中,使用HEAT模板或Nova命令重新建立VM。有關詳細資訊,請參閱《OpenStack CPS安裝指南》

步驟3.根據系統配置建立mongodb啟動/停止指令碼。

並非所有部署都配置了所有這些資料庫。請參閱/etc/broadhop/mongoConfig.cfg以確定需要設定哪 些資料庫

**cd /var/qps/bin/support/mongo**

**build\_set.sh --session --create-scripts build\_set.sh --admin --create-scripts build\_set.sh --spr --create-scripts build\_set.sh --balance --create-scripts build\_set.sh --audit --create-scripts build\_set.sh --report --create-scripts** 步驟4.將shell保護到sessionmgr VM並啟動mongo進程:

**ssh sessionmgrXX**

**/usr/bin/systemctl start sessionmgr-XXXXX**

步驟5.等待成員啟動且輔助成員同步,然後運行diagnostics.sh —get\_replica\_status檢查資料庫的運 行狀況。

步驟6.要恢復Session Manager資料庫,請使用以下示例命令之一,具體取決於是使用 — mongoall還是 — mongo選項執行備份:

**• config\_br.py -a import --mongo-all --users /mnt/backup/Name of backup**

**or**

**• config\_br.py -a import --mongo --users /mnt/backup/Name of backup**

#### 重新部署策略導向器(負載平衡器)虛擬機器

步驟1.以根使用者身份登入到Cluster Manager VM。

步驟2.要在群集管理器上匯入備份策略生成器配置資料,請運行以下命令:

**config\_br.py -a import --network --haproxy --users /mnt/backup/lb\_backup\_27102016.tar.gz**

步驟3要使用最新配置在群集管理器上生成VM歸檔檔案,請運行以下命令:

**/var/qps/install/current/scripts/build/build\_svn.sh**

步驟4.要部署lb01 VM,請執行以下操作之一:

在OpenStack中,使用HEAT模板或Nova命令重新建立VM。有關詳細資訊,請參閱《CPS Installation Guide for OpenStack》。

#### 重新部署策略伺服器(QNS)虛擬機器

步驟1.以根使用者身份登入到Cluster Manager VM。

步驟2.在群集管理器上匯入備份策略生成器配置資料,如下例所示:

**config\_br.py -a import --users /mnt/backup/qns\_backup\_27102016.tar.gz**

步驟3.要使用最新配置在群集管理器上生成VM歸檔檔案,請運行以下命令:

**/var/qps/install/current/scripts/build/build\_svn.sh**

第4步要部署qns VM,請執行以下操作之一:

在OpenStack中,使用HEAT模板或Nova命令重新建立VM。有關詳細資訊,請參閱《OpenStack CPS安裝指南》

## 資料庫還原的一般過程

步驟1.運行此命令以還原資料庫:

**config\_br.py –a import --mongo-all /mnt/backup/backup\_\$date.tar.gz where \$date is the timestamp when the export was made.** 例如,

**config\_br.py –a import --mongo-all /mnt/backup/backup\_27092016.tgz** 步驟2.登入資料庫,並驗證其是否正在運行且可訪問:

1.登入會話管理器:

**mongo --host sessionmgr01 --port \$port** 其中\$port是要檢查的資料庫的埠號。例如,27718是預設餘額埠。

2.通過執行以下命令顯示資料庫:

**show dbs** 3.通過執行以下命令將mongo shell切換到資料庫:

**use \$db**

其中\$db是在上一個命令中顯示的資料庫名稱。

### use命令將mongo shell切換到該資料庫。

例如,

**use balance\_mgmt** 4.為了顯示集合,請運行以下命令:

**show collections** 5.要顯示集合中的記錄數,請運行以下命令:

**db.\$collection.count()**

**For example, db.account.count()** 上例將顯示餘額資料庫(balance\_mgmt)中集合「帳戶」中的記錄數。

### Subversion儲存庫還原

要從備份中還原策略生成器配置資料,請執行以下命令:

**config\_br.py –a import --svn /mnt/backup/backup\_\$date.tgz where, \$date is the date when the cron created the backup file.**

## 還原Grafana儀表板

您可以使用以下命令恢復Grafana儀表板 ·

**config\_br.py -a import --grafanadb /mnt/backup/**

### 驗證還原

還原資料後,使用以下命令驗證工作系統:

#### /var/qps/bin/diag/diagnostics.sh

當ESC無法啟動VM時

- 在某些情況下,ESC由於意外狀態而無法啟動VM。解決方法是重新啟動主ESC來執行ESC切換 。ESC切換大約需要一分鐘。在新的主ESC上運行health.sh以驗證它是否啟動。當ESC成為主 時,ESC可能會修復VM狀態並啟動VM。由於此操作已計畫,您必須等待5-7分鐘才能完成。
- 您可以監控/var/log/esc/yangesc.log和/var/log/esc/escmanager.log。如果您在5-7分鐘之後沒有 看到虛擬機器被恢復,則使用者將需要手動恢復受影響的虛擬機器。
- 如果群集完全不可用且只能訪問ESC,則必須從通過Cronjobs完成的定時備份中執行最新備份 。追回程式與《澳門公約》所述程式相同。